## **Tyler SIS Student 360 Navigation for Parent Portal**

To begin using the Parent Portal, follow these steps:

**Update your information through Fill the Parent Portal registration form.**

A link to set up your password will be emailed to the address you provided on the registration form.

Go to the Tyler SIS Student 360 web page https://sdm.sisk12.com/MOAL360x3/login

Click on the Parent tab and then log in. You must be on the Parents tab in order for your login to work.

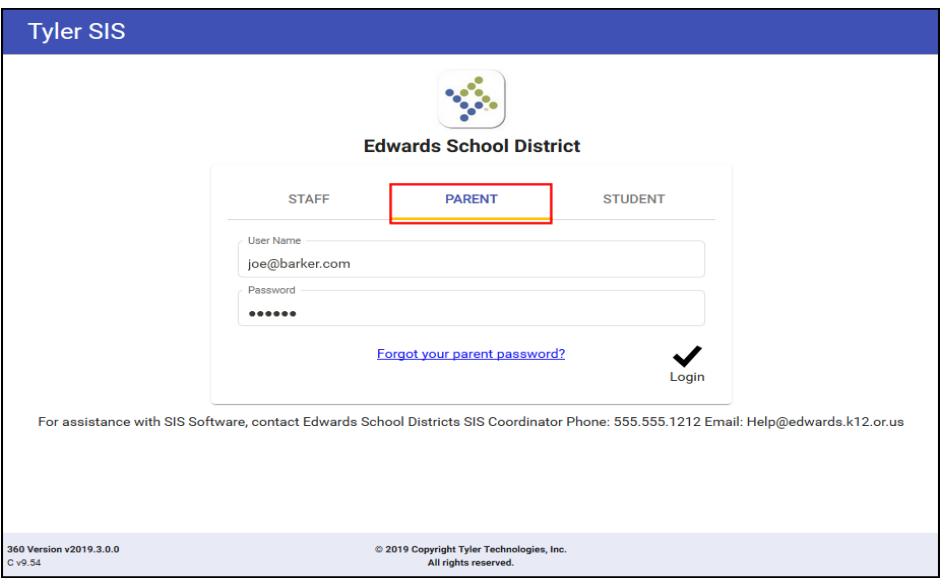

If you have problems or questions about accessing the site, please contact Edem ADDOH at [itdepartment@academielafayette.org](mailto:itdepartment@academielafayette.org) or call (816) 743-4973 during business hours ONLY

**NOTE**: If your email address changes, be sure to contact the school and let them know so your contact info can be updated or you can submit the changes yourself using the Update Household Data screen.

If you forget your password, click the **Forgot Password** link, enter your email address, and instructions for resetting your password are emailed to you.

The Parent Portal supports the following web browsers, using the latest versions:

- PC with Firefox, Microsoft Edge, or Chrome
- Mac with Safari, Firefox or Chrome
- iPad 10" with built-in Safari browser
- Android 9" or larger with built-in Chrome browser

## First Time Logging In

When you log in to Student 360 for the first time, one or more Welcome dialogs explain some of the new settings to get you started. Click **Close** to continue.

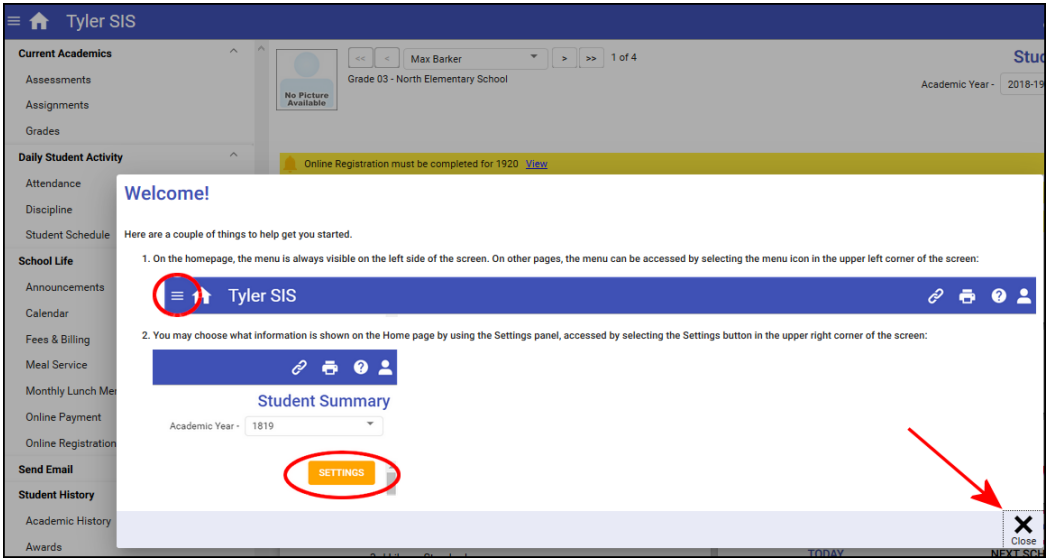

## **Update Household Data**

Rather than call or physically go to the school to update information about your household, submit updated information via the **Update Household Data** screen. These submissions are then accepted by the district, so they may not take effect immediately.

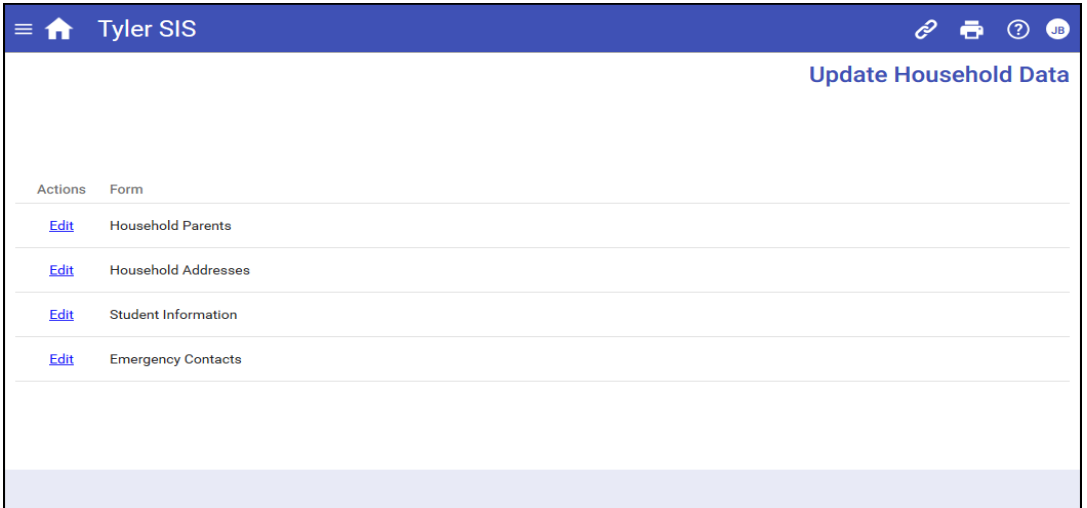

To update information about your household, click the **Edit** link for the desired form:

▪ **Household Parents** – Parents who live in the household and their relationships to each student.

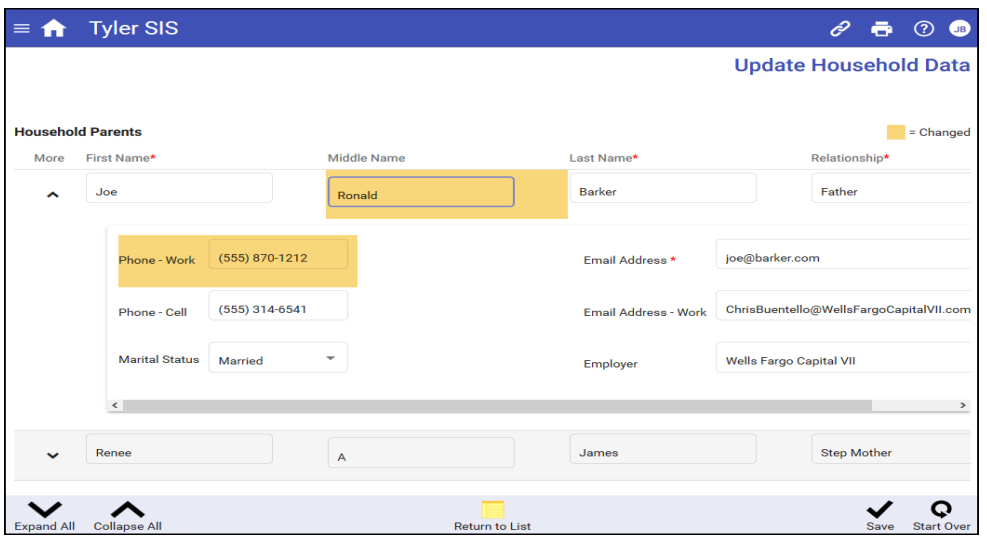

- **Household Addresses** The address information for the students' household parents.
- **Student Information** The students' names, birthdates, ethnicity and race information, and other student-specific data.
- **Emergency Contacts** Add or edit emergency contacts for each student. Edit contact data including phone number, calling order (priority), and relationship.

**NOTE**: Emergency Contacts are associated with each student and may differ for students in the same household.

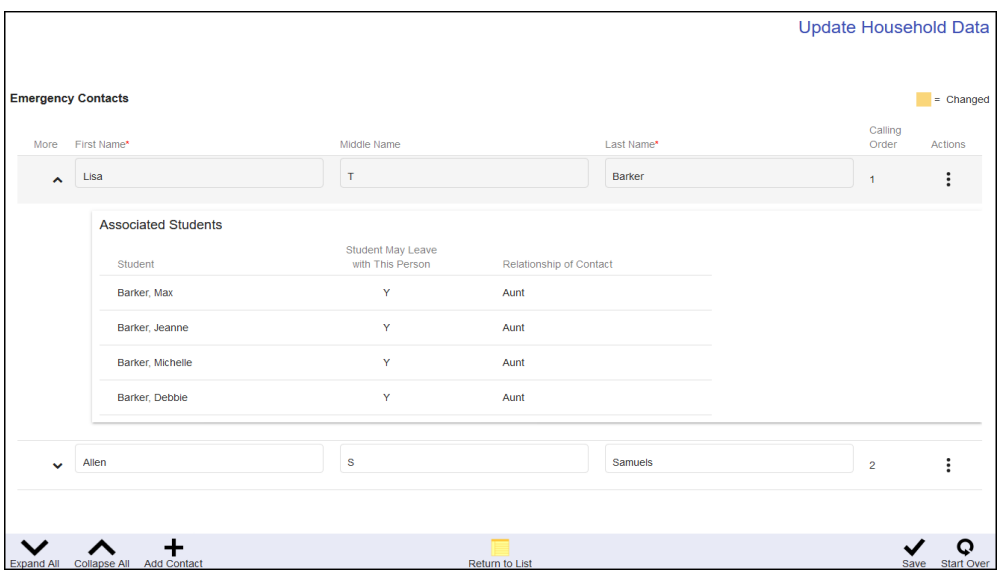

As you work, the data that is changed is highlighted in orange. Click **Save** on the ToolBar to save your changes. To revert from the changes that you've made on a form, click **Start Over**. Click **Return to List** to go back to the list of editable forms.

Some forms have required fields, which are indicated by an asterisk (\*) next to each one. If you mark a form complete but did not complete a required field, an error appears in the right-hand side of the Tool Bar; click to see what field(s) need to be addressed. Supply the information and click **Save** (or Start Over).

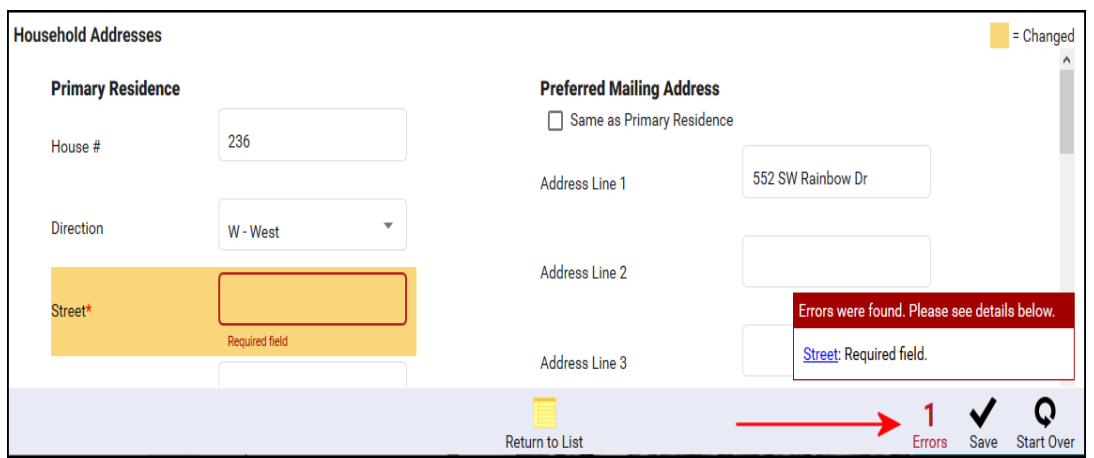

When each form is Saved it is submitted. The Updated Household Data screen displays a message that the updated data has been submitted and on what date; it indicates that the changes must be approved.

The Update Household Data tile on the Home page turns green and shows Submitted. Once your submission has been processed, the Submitted text changes to Accepted. If for some reason your forms require revision, the school will contact you and the icon will turn red. Simply update the data and re-submit.